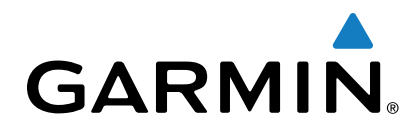

# **BC™ 30 draadloze achteruitrijcamera**

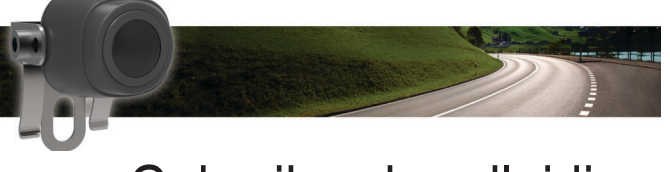

## Gebruikershandleiding

## **Inleiding**

#### **WAARSCHUWING**

Lees de gids *Belangrijke veiligheids- en productinformatie* in de verpakking voor productwaarschuwingen en andere belangrijke informatie.

## **Videobeelden van een draadloze camera weergeven**

Voordat u de videobeelden van een draadloze camera kunt weergeven, dient u de camera, de zender en de ontvangerkabel te installeren. Raadpleeg de installatie-instructies bij uw draadloze camera voor meer informatie.

Op het GPS-toestel worden videobeelden van gekoppelde draadloze camera's op verschillende manieren weergegeven, afhankelijk van de manier waarop de camerazender is aangesloten op de voedingsbron.

**1** Selecteer een optie voor het weergeven van videobeelden:

- Als u de zender hebt verbonden met een achteruitrijlicht (aanbevolen), zet het voertuig dan in zijn achteruit. Het toestel geeft automatisch videobeelden van de achteruitrijcamera weer.
- Als u de zender hebt verbonden met een daglichtlamp of een andere stabiele gelijkstroombron van 12 V, selecteer dan op het toestel om videobeelden van de achteruitrijcamera weer te geven.
- **2** Selecteer een optie om de normale werking van het toestel te hervatten:
	- Als u de zender hebt verbonden met een achteruitrijlicht (aanbevolen), haal dan het voertuig uit zijn achteruit. De normale werking van het toestel wordt automatisch hervat.
	- Als u de zender hebt verbonden met een daglichtlamp of een andere stabiele gelijkstroombron van 12 V, selecteer dan  $\bigcirc$  op het toestel om de normale werking te hervatten.

## **Begeleidingslijnen**

#### *KENNISGEVING*

De begeleidingslijnen dienen alleen ter informatie en referentie. U dient er zelf voor te zorgen dat u zich bewust blijft van uw omgeving.

De begeleidingslijnen geven bij benadering een visuele weergave weer van de baan van uw voertuig weer terwijl u achteruit rijdt. Deze beelden zijn het meest accuraat als u de begeleidingslijnen voor elke achteruitrijcamera uitlijnt. U dient de functie voor begeleidingslijnen niet te gebruiken als u deze lijnen niet hebt uitgelijnd.

#### **De begeleidingslijnen uitlijnen**

Voor optimale referentie moeten de begeleidingslijnen zijn uitgelijnd met de buitenste randen van uw voertuig. U dient de begeleidingslijnen voor elke achteruitrijcamera afzonderlijk uit te lijnen.

**1** Parkeer uw voertuig met een zijde parallel aan een stoeprand, oprit of lijn van een parkeervak.

U kunt uw voertuig stoppen in het midden van een parkeervak en daarna vooruit rijden tot in het volgende parkeervak. Op die manier kunt u de parkeervaklijnen achter het voertuig als referentiepunten gebruiken bij het uitlijnen.

De stoeprand, oprit of parkeervaklijnen moeten duidelijk zichtbaar zijn op het toestel.

- **2** Selecteer in het hoofdmenu **Instellingen** > **Achteruitrijcamera**.
- **3** Selecteer de camera die u wilt aanpassen en selecteer **Begeleidingslijnen** > **Pas begeleidingslijnen aan**.
- **4** Gebruik de pijlen in de hoeken van het scherm om de begeleidingslijnen te verplaatsen zodat ze overeenkomen met de hoek en positie van de stoeprand, oprit of parkeervaklijnen.

De begeleidingslijnen moeten precies op uw referentiepunten liggen.

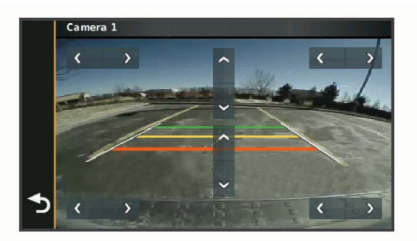

**5** Gebruik de pijlen in het midden van het scherm om de begeleidingslijnen naar boven of beneden te verplaatsen.

Het rode gedeelte van de begeleidingslijnen moet parallel lopen aan de achterkant van uw voertuig.

- **6** Parkeer uw voertuig zo nodig opnieuw zodat nu de andere zijde parallel aan een stoeprand, oprit of lijn van een parkeervak staat, en herhaal het uitlijningsproces. Probeer de begeleidingslijnen symmetrisch te houden, ook als uw voertuig niet perfect parallel staat aan de stoeprand, oprit, of parkeervaklijnen.
- **7** Selecteer **b** wanneer de uitlijning voltooid is.

#### **Begeleidingslijnen weergeven of verbergen**

- **1** Selecteer in de cameraweergave > **Begeleidingslijnen**.
- **2** Schakel het selectievakje **Toon begeleidingslijnen** in of uit.

#### **Uitlijning herstellen**

U kunt de standaarduitlijning van de begeleidingslijnen herstellen.

- **1** Selecteer **Instellingen** > **Achteruitrijcamera**.
- **2** Selecteer de camera die u wilt aanpassen en selecteer **Begeleidingslijnen** > **Herstel**.

### **Meerdere camera's**

U kunt maximaal vier draadloze camera's koppelen met de BC 30 ontvangerkabel. U kunt bijvoorbeeld één op uw voertuig geïnstalleerde achteruitrijcamera koppelen en een tweede camera die op een aanhanger is geïnstalleerd. In de cameraweergave kunt u door de videofeeds van alle gekoppelde camera's bladeren. U kunt ook de volgorde waarin camera's verschijnen wijzigen wanneer u camera's wisselt. Zie

de *BC 30 draadloze camera gebruikershandleiding* voor informatie over het koppelen van meerdere camera's.

#### **Een zender koppelen met de ontvangerkabel**

U kunt maximaal vier draadloze camera's koppelen met de BC 30 ontvangerkabel. Als u een pakket met een camera, zender en ontvangerkabel hebt aangeschaft, zijn deze al in de fabriek gekoppeld. Als de zender en de ontvangerkabel op de juiste wijze zijn geïnstalleerd en u geen videobeelden ziet op het GPStoestel, kunt u de zender en de ontvanger nogmaals handmatig koppelen.

- **1** Selecteer een optie:
	- Parkeer het voertuig.
	- Schakel de stabiele voedingsbron waarop de zender is aangesloten uit.
- **2** Schakel het GPS-toestel dat is aangesloten op de ontvangerkabel in.
- **3** Selecteer op het GPS-toestel **Instellingen** > **Achteruitrijcamera** > **Voeg nieuwe camera toe**.
- **4** Volg de instructies op het scherm.

#### **Schakelen tussen camera's**

U kunt de videofeeds van alle gekoppelde camera's doorlopen. Selecteer in de cameraweergave  $\odot$ .

De videofeed van de volgende camera wordt weergegeven

en de cameranaam verschijnt boven in het scherm.

#### **De cameravolgorde wijzigen**

U kunt ook de volgorde waarin camera's verschijnen wijzigen wanneer u camera's wisselt.

- **1** Selecteer **Instellingen** > **Achteruitrijcamera**.
- **2** Selecteer een camera.
- **3** Selecteer **Stel standaardcamera in**.

Er wordt een lijst met gekoppelde camera's weergegeven.

**4** Sleep elke camera naar de gewenste locatie in de lijst.

Als u vanuit de cameraweergave van camera wisselt, verschijnen de camera's in de vermelde volgorde, van boven naar beneden. De camera boven aan de lijst is de standaardcamera die als eerste wordt weergegeven wanneer de cameraweergave verschijnt.

#### **De naam van een camera wijzigen**

U kunt de naam wijzigen die boven een camera in de cameraweergave verschijnt. U kunt het beste een beschrijvende naam gebruiken die de locatie van de camera duidelijk aangeeft.

- **1** Selecteer **Instellingen** > **Achteruitrijcamera**.
- **2** Selecteer een camera.
- **3** Selecteer **Wijzig naam**.

#### **Een gekoppelde camera verwijderen**

Als u al vier camera's hebt gekoppeld met uw BC 30 ontvangerkabel, dient u een gekoppelde camera te verwijderen voordat u een nieuwe camera kunt koppelen.

**1** Selecteer **Instellingen** > **Achteruitrijcamera**.

- **2** Selecteer een camera.
- **3** Selecteer **Koppeling verwijderen**.

## **Appendix**

#### **Specificaties**

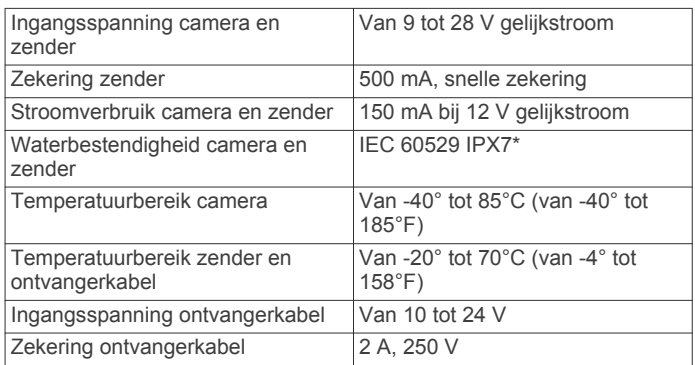

\*Het toestel is bestand tegen incidentele blootstelling aan water tot een diepte van 1 meter gedurende maximaal 30 minuten. Ga voor meer informatie naar [www.garmin.com/waterrating](http://www.garmin.com/waterrating).

Garmin® en het Garmin logo zijn handelsmerken van Garmin Ltd. of haar dochtermaatschappijen, geregistreerd in de Verenigde Staten en andere landen. BC™ is een handelsmerk van Garmin Ltd. of haar dochtermaatschappijen. Deze handelsmerken mogen niet worden gebruikt zonder de uitdrukkelijke toestemming van Garmin.